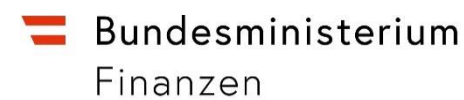

# **Handbuch**

Depotübertragung gem. § 27 Abs. 6 Z 2 EStG

### **INHALTSVERZEICHNIS**

<span id="page-1-0"></span>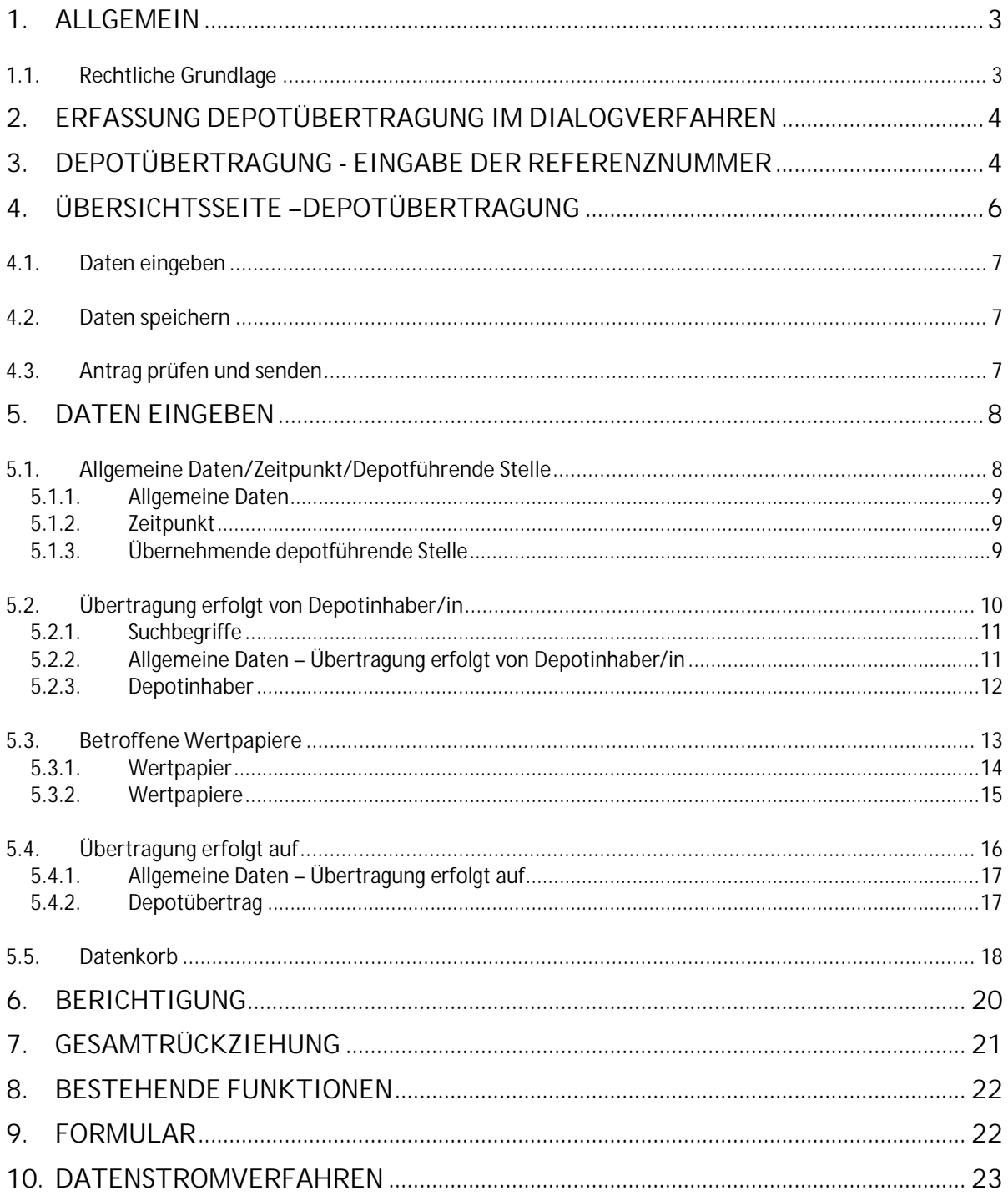

# **1. Allgemein**

Aufgrund der Änderungen im Budgetbegleitgesetz 2011 wird FinanzOnline um die Funktionalität "Depotübertragung" erweitert.

Die Meldungsverpflichtung wird im Dialog- und Datenstromverfahren angeboten.

Werden Wertpapiere auf andere Depots übertragen, gilt dies gemäß § 27 Abs. 6 Z 2 EStG grundsätzlich als steuerpflichtige Veräußerung der betroffenen Wertpapiere. Die Veräußerungsfiktion kommt nicht zur Anwendung, wenn über den Übertragungsvorgang eine Mitteilung abgegeben wurde.

Je nach Art der Übertragung ist die Mitteilung entweder durch die/den Steuerpflichtige/n (Depotinhaber/in) selbst oder durch die depotführende Stelle (Bank) vorzunehmen.

Die Mitteilung ist innerhalb einer Frist von einem Monat nach der Übertragung vorzunehmen. Eine Depotübertragung kann erstmals ab dem Zeitraum April 2012 gemeldet werden.

### <span id="page-2-0"></span>**1.1. Rechtliche Grundlage**

Bei Übertragung auf ein Depot der-/desselben Steuerpflichtigen

- von einer inländischen auf eine ausländische depotführende Stelle (**§ 27 Abs. 6 Z 2 3. Teilstrich EStG**) – Mitteilung durch die übertragende depotführende Stelle
- von einer ausländischen auf eine andere ausländische depotführende Stelle (**§ 27 Abs. 6 Z 2 4.Teilstrich EStG**) – Mitteilung durch die/den Steuerpflichtigen

Bei unentgeltlichen Übertragungen oder Übertragungen im Zuge einer Umgründung im Sinne des Umgründungssteuergesetzes auf ein Depot einer/eines anderen Steuerpflichtigen

- von einer inländischen depotführenden Stelle auf eine inländische oder auf eine ausländische depotführende Stelle (**§ 27 Abs. 6 Z 2 5. Teilstrich EStG oder § 27 Abs. 6 Z 2 6. Teilstrich erster Satz EStG**) – Mitteilung durch die übertragende depotführende Stelle
- von einer ausländischen depotführenden Stelle auf eine inländische oder auf eine ausländische depotführende Stelle (**§ 27 Abs. 6 Z 2 4. Teilstrich EStG oder § 27**

**Abs. 6 Z 2 6. Teilstrich zweiter Satz EStG**) – Mitteilung durch die/den Steuerpflichtigen

## <span id="page-3-0"></span>**2. Erfassung Depotübertragung im Dialogverfahren**

Unter "Weitere Services" ist der Menüpunkt "**Depotübertragung"** auszuwählen.

# <span id="page-3-1"></span>**3. Depotübertragung - Eingabe der Referenznummer**

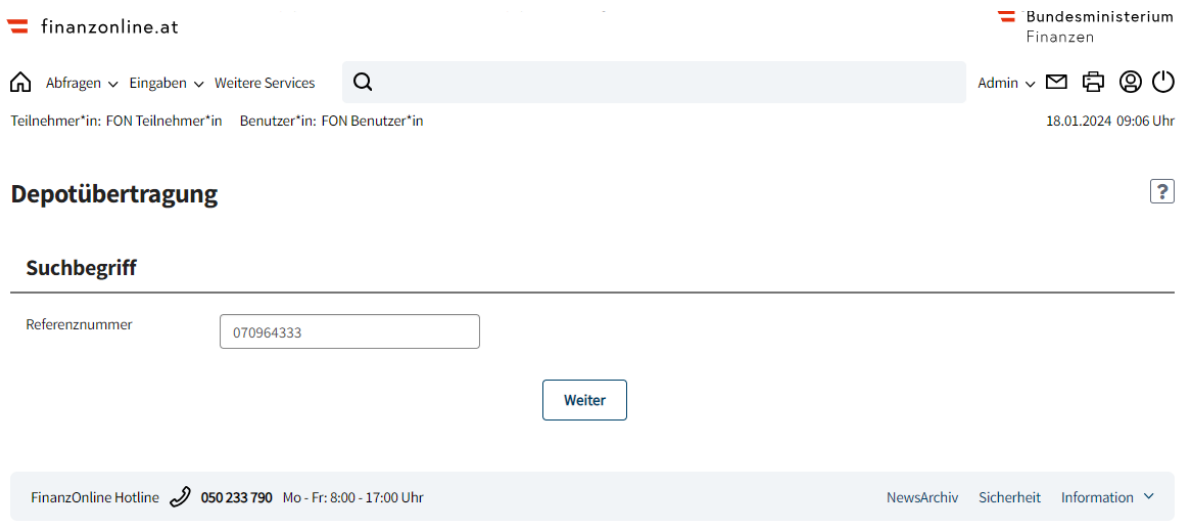

Im Bereich "Suchbegriff" erfolgt die Eingabe der Referenznummer für die

Depotübertragung.

Die Referenznummer ist ein frei wählbarer bis zu 25-stelliger Wert.

Folgende Zeichen sind bei der Referenznummer zulässig:

abcdefghijklmnopqrstuvwxyz ABCDEFGHIJKLMNOPQRSTUVWXYZ 1234567890 -/ und blank

Die Referenznummer ist ein Pflichtfeld. Die Referenznummer dient zur eindeutigen Identifizierung der Depotmeldung.

Wird eine Referenznummer erstmalig eingegeben, erfolgt der Wechsel in die leere Eingabeseite. In dieser Seite besteht die Möglichkeit die Depotübertragung zu speichern und zu senden.

Sind zu einer Referenznummer bereits Daten gespeichert, werden in der Seite die gespeicherten Daten angezeigt.

Wurde eine Referenznummer bereits an die Finanzverwaltung übermittelt, werden die eingebrachten Daten angezeigt.

Es besteht die Möglichkeit eingebrachte Daten zu berichtigen bzw. die Meldung zurückzuziehen. Die Beschreibung der Berichtigung und der Gesamtrückziehung erfolgt in den Punkten 6 und 7.

### **Schaltfläche:**

**Weiter:**

Nach Eingabe der Referenznummer und mit "Weiter" wird in die Übersichtsseite der Depotübertragung gewechselt, wo die Erfassung bzw. Bearbeitung der Mitteilung erfolgt.

# <span id="page-5-0"></span>**4. Übersichtsseite –Depotübertragung**

Die Übersichtsseite gliedert sich in folgende Bereiche:

- **Daten eingeben**
	- o Allgemeine Daten/Zeitpunkt/Depotführende Stelle
	- o Übertragung erfolgt von Depotinhaber/in
	- o Betroffene Wertpapiere
	- o Übertragung erfolgt auf
	- o Datenkorb
- **Daten speichern**
- **Antrag prüfen und senden**

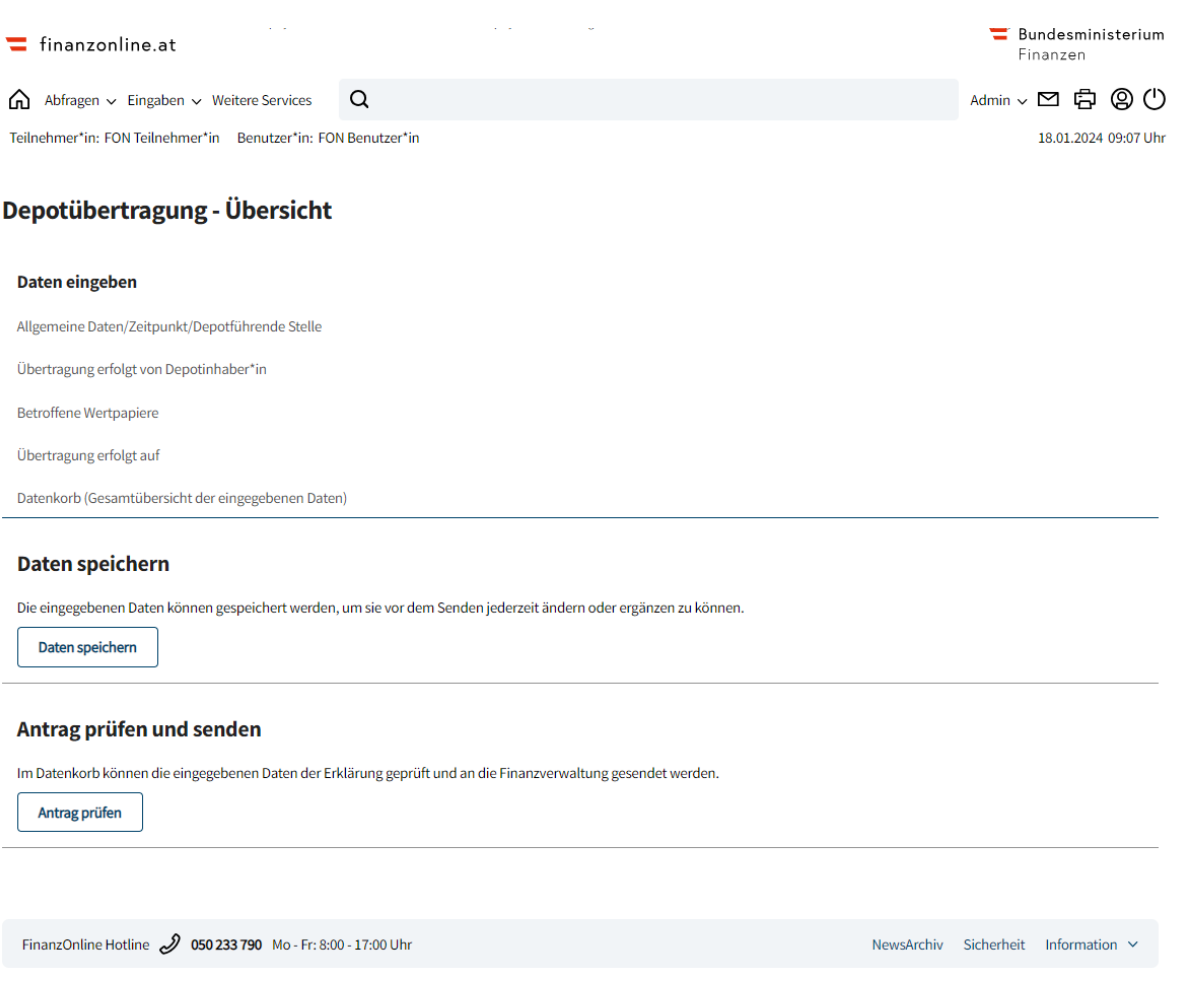

### <span id="page-6-0"></span>**4.1. Daten eingeben**

In diesem Abschnitt erfolgt die Erfassung bzw. Änderung der Daten in den einzelnen Bereichen:

**Allgemeine Daten/Zeitpunkt/Depotführende Stelle** – siehe Punkt **5.1 Übertragung erfolgt von Depotinhaber/in** – siehe Punkt **5.2 Betroffene Wertpapiere** – siehe Punkt **5.3 Übertragung erfolgt auf** – siehe Punkt **5.4 Datenkorb** (Gesamtübersicht der eingegebenen Daten) – siehe Punkt **5.5**

### <span id="page-6-1"></span>**4.2. Daten speichern**

Mit "Daten speichern" werden die eingegebenen Daten gespeichert. Die eingegebenen (und gespeicherten) Daten können vor dem Senden jederzeit geändert oder ergänzt werden.

### <span id="page-6-2"></span>**4.3.Antrag prüfen und senden**

Mit "Antrag prüfen" wird in den Datenkorb (Zusammenfassung der eingegebenen Daten) gewechselt.

Im Datenkorb können die eingegebenen Daten der Mitteilung geprüft und an die Finanzverwaltung gesendet werden.

## <span id="page-7-0"></span>**5. Daten eingeben**

### <span id="page-7-1"></span>**5.1.Allgemeine Daten/Zeitpunkt/Depotführende Stelle**

In dieser Seite werden die Bereiche "Allgemeine Daten", "Zeitpunkt" und "Übernehmende depotführende Stelle" zur Datenerfassung angeboten.

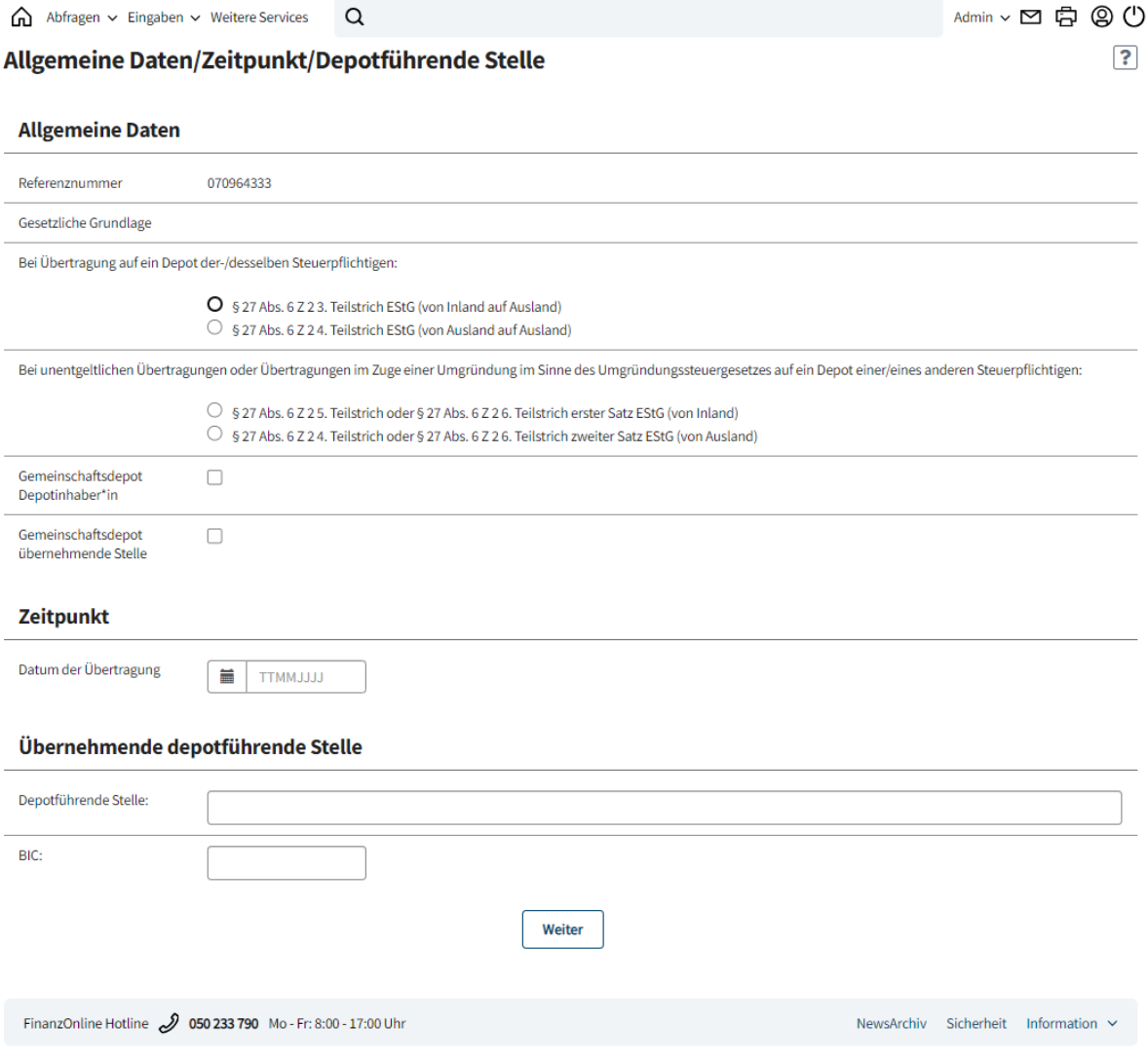

#### <span id="page-8-0"></span>**5.1.1.Allgemeine Daten**

Die in der vorherigen Seite eingegebene **Referenznummer** wird übernommen.

Im Auswahlfeld "**Gesetzliche Grundlage"** muss die Art der Übertragung gewählt werden: Bei Übertragung auf ein Depot der-/desselben Steuerpflichtigen:

- **§ 27 Abs. 6 Z 2 3. Teilstrich EStG (von Inland auf Ausland)**
- **§ 27 Abs. 6 Z 2 4. Teilstrich EStG (von Ausland auf Ausland)**

Bei unentgeltlichen Übertragungen oder Übertragungen im Zuge einer Umgründung im Sinne des Umgründungssteuergesetzes auf ein Depot einer/eines anderen Steuerpflichtigen:

- **§ 27 Abs. 6 Z 2 5. Teilstrich oder § 27 Abs. 6 Z 2 6. Teilstrich erster Satz EStG (von Inland)**
- **§ 27 Abs. 6 Z 2 4. Teilstrich oder § 27 Abs. 6 Z 2 6. Teilstrich zweiter Satz EStG (von Ausland)**

Das Feld "**Gemeinschaftsdepot Depotinhaber"** kann durch Anklicken der Checkbox ausgewählt werden, wenn es sich um ein Gemeinschaftsdepot (Depot mit mehreren Inhaber/innen) handelt.

Das Feld **"Gemeinschaftsdepot übernehmende Stelle"** kann durch Anklicken der Checkbox ausgewählt werden, wenn bei dem Übernehmenden ein Gemeinschaftsdepot vorliegt.

### <span id="page-8-1"></span>**5.1.2.Zeitpunkt**

Der Zeitpunkt der Depotübertragung ist das **Datum** an dem die **Depotübertragung** stattgefunden hat. Die Monatsfrist für die Einreichung der Mitteilung wird ab diesem Datum berechnet.

#### <span id="page-8-2"></span>**5.1.3.Übernehmende depotführende Stelle**

Die Bezeichnung der "übernehmenden depotführenden Stelle" ist hier anzugeben.

Angabe des "**Bank Identifier Codes**" **(BIC)** der übernehmenden depotführenden Stelle. Der "Bank Identifier Code" (BIC) identifiziert im internationalen Banken-Netzwerk jene Bank, die das Konto führt.

**Schaltfläche:**

**Weiter:**

Mit "Weiter" wird in die Übersichtsseite gewechselt.

### <span id="page-9-0"></span>**5.2. Übertragung erfolgt von Depotinhaber/in**

Diese Seite gliedert sich in zwei Bereiche "**Suchbegriffe**" und "**Allgemeine Daten – Übertragung erfolgt von Depotinhaber/in**".

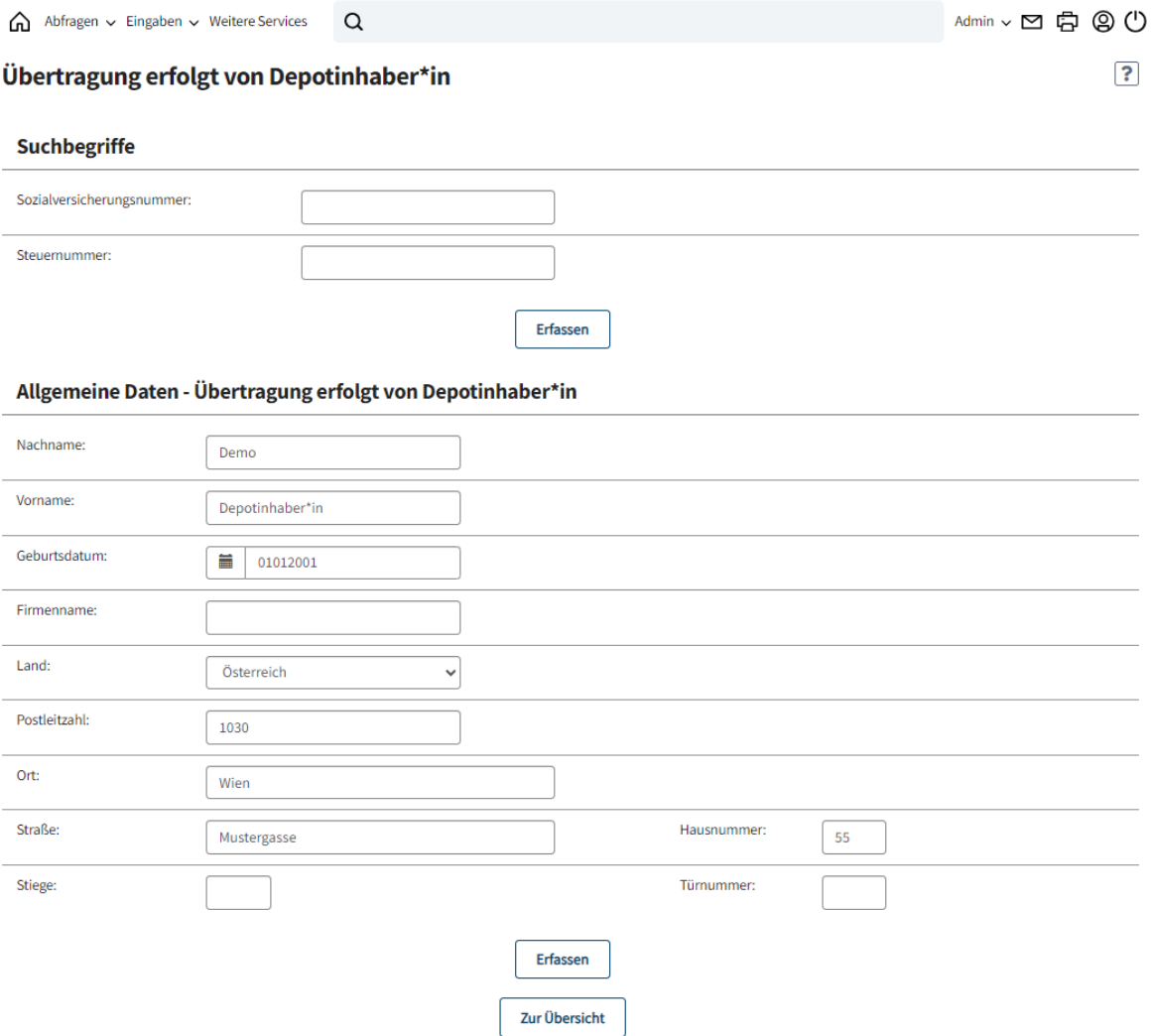

### <span id="page-10-0"></span>**5.2.1.Suchbegriffe**

Im Eingabebereich "Suchbegriffe" ist die **Sozialversicherungsnummer o d e r** die **Steuernummer** einzugeben. Es kann nur ein Suchbegriff ausgefüllt werden.

**Schaltfläche:**

**Erfassen:**

Nach dem "**Erfassen"** des Suchbegriffes wird dieser gespeichert und es erfolgt ein Wechsel in die Seite "Depotinhaber", wo die Daten des Depotinhabers angezeigt und ausgewählt werden können.

### <span id="page-10-1"></span>**5.2.2.Allgemeine Daten – Übertragung erfolgt von Depotinhaber/in**

Wurde der Depotinhaber/die Depotinhaberin mit dem Suchbegriff nicht gefunden bzw. ist kein Suchbegriff bekannt, sind die **Allgemeinen Daten** zum Depotinhaber einzugeben.

**Schaltflächen:**

**Erfassen:**

Mit "Erfassen" werden die Daten gespeichert und es erfolgt ein Wechsel in die Seite "Depotinhaber", wo die Daten des Depotinhabers/der Depotinhaberin angezeigt und ausgewählt werden können.

**Zur Übersicht:**

Mit "Zur Übersicht" wird in die Übersichtsseite gewechselt. In der Übersichtsseite kann gespeichert "Daten speichern" und der Vorgang zum Absenden des Antrags gestartet werden "Antrag prüfen".

### <span id="page-11-0"></span>**5.2.3.Depotinhaber**

Nach der Datenerfassung im Bereich "Suchbegriffe" oder "Allgemeine Daten – Übertragung erfolgt von Depotinhaber/in" werden die eingegebenen Daten des Depotinhabers angezeigt. Im Block "**Aktionen**" können verschiedene Tätigkeiten durchgeführt werden.

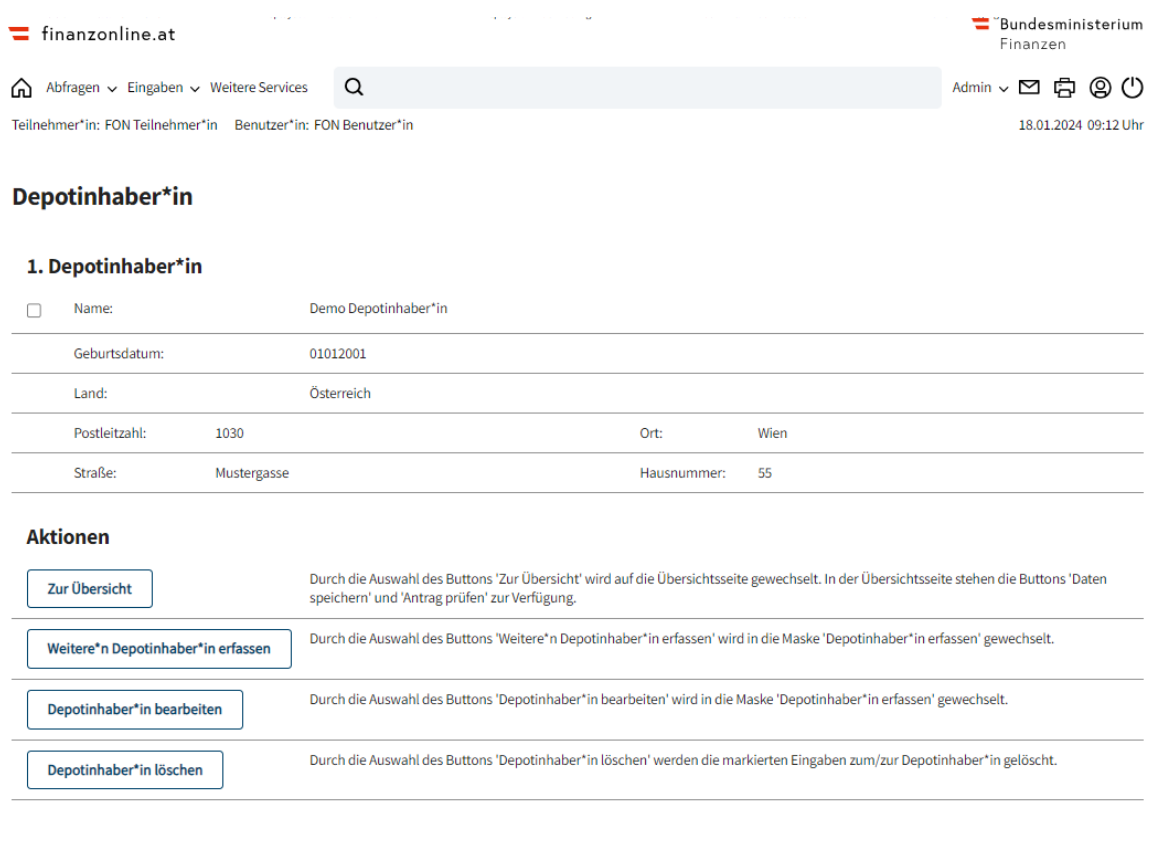

FinanzOnline Hotline  $$$  050 233 790 Mo - Fr: 8:00 - 17:00 Uhr

#### **5.2.3.1.Aktionen:**

**Zur Übersicht:**

Mit "Zur Übersicht" erfolgt der Wechsel in die Übersichtsseite, wo gespeichert "Daten speichern" und der Vorgang zum Absenden des Antrags gestartet wird "Antrag prüfen".

**Weiteren Depotinhaber erfassen:**

Mit "Weiteren Depotinhaber erfassen" wird in die Seite "Depotinhaber erfassen" gewechselt.

**Depotinhaber bearbeiten:**

Mit "Depotinhaber bearbeiten" wird in die Seite "Depotinhaber erfassen" gewechselt.

NewsArchiv Sicherheit Information ~

 **Depotinhaber löschen:** Mit "Depotinhaber löschen" werden die markierten Eingaben zum Depotinhaber gelöscht.

### <span id="page-12-0"></span>**5.3.Betroffene Wertpapiere**

Auf der Übersichtsseite im Bereich "Daten eingeben" gelangt man über den Punkt "Betroffene Wertpapiere" in die Seite "Wertpapier erfassen". Die Daten der übertragenden Wertpapiere sind hier anzugeben.

<span id="page-12-1"></span>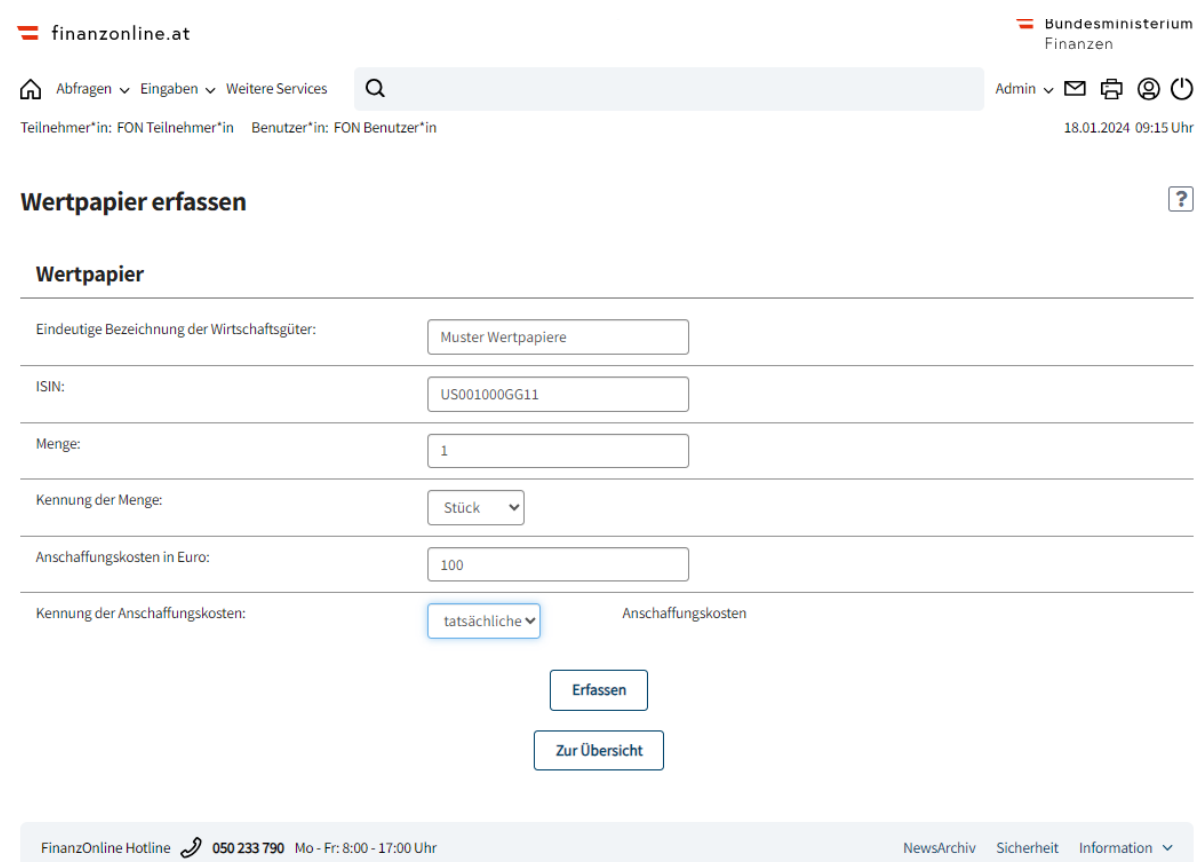

#### **5.3.1.Wertpapier**

Eine **eindeutige Bezeichnung der Wirtschaftsgüter** ist anzugeben.

Die zwölfstellige ISIN "International Securities Identification Number" ist einzugeben.

Die **Menge** der übertragenen Wertpapiere ist anzugeben.

Die Kennung der Menge ist bekannt zu geben. Es wird zwischen "Stück" oder "Nominale" unterschieden.

- o Bei Wertpapieren, die **gestückelt** sind (z.B. Aktien, Investmentfondsanteile) ist die **(Stück-) Menge** anzugeben.
- o Bei Wertpapieren, die **nicht gestückelt** sind (z.B. Anleihen, Zertifikate) ist das **gezeichnete Nominale** anzugeben. In diesem Fall entspricht die "Menge" dem anzugebenden Betrag der Anschaffungskosten.

Die **Anschaffungskosten** der Wirtschaftsgüter sind **in Euro** anzugeben.

Die **Kennung der Anschaffungskosten** der Wirtschaftsgüter ist anzugeben. Es wird zwischen "**tatsächliche**", "**abgeleitete**" und "**keine**" Anschaffungskosten unterschieden.

**Erläuterung:**

- o **Tatsächliche** (echte-/endbesteuerungsfähige) Anschaffungskosten
- o Vom Veräußerungswert **abgeleitete** Anschaffungskosten (gemeiner Wert)
- o Ohne ursprüngliche Anschaffungskosten (es ist **keine** Gewinnermittlung möglich)

**Schaltflächen:**

**Erfassen:**

Mit "Erfassen" werden die Daten gespeichert und es erfolgt ein Wechsel in die Seite "Wertpapiere".

**Zur Übersicht:**

Mit "Zur Übersicht" erfolgt der Wechsel in die Übersichtsseite, wo gespeichert "Daten speichern" und der Vorgang zum Absenden des Antrags gestartet wird "Antrag prüfen".

### <span id="page-14-0"></span>**5.3.2.Wertpapiere**

Nach der Datenerfassung werden die eingegebenen Daten der Wertpapiere angezeigt. Im Block "**Aktionen**" können verschiedene Tätigkeiten durchgeführt werden.

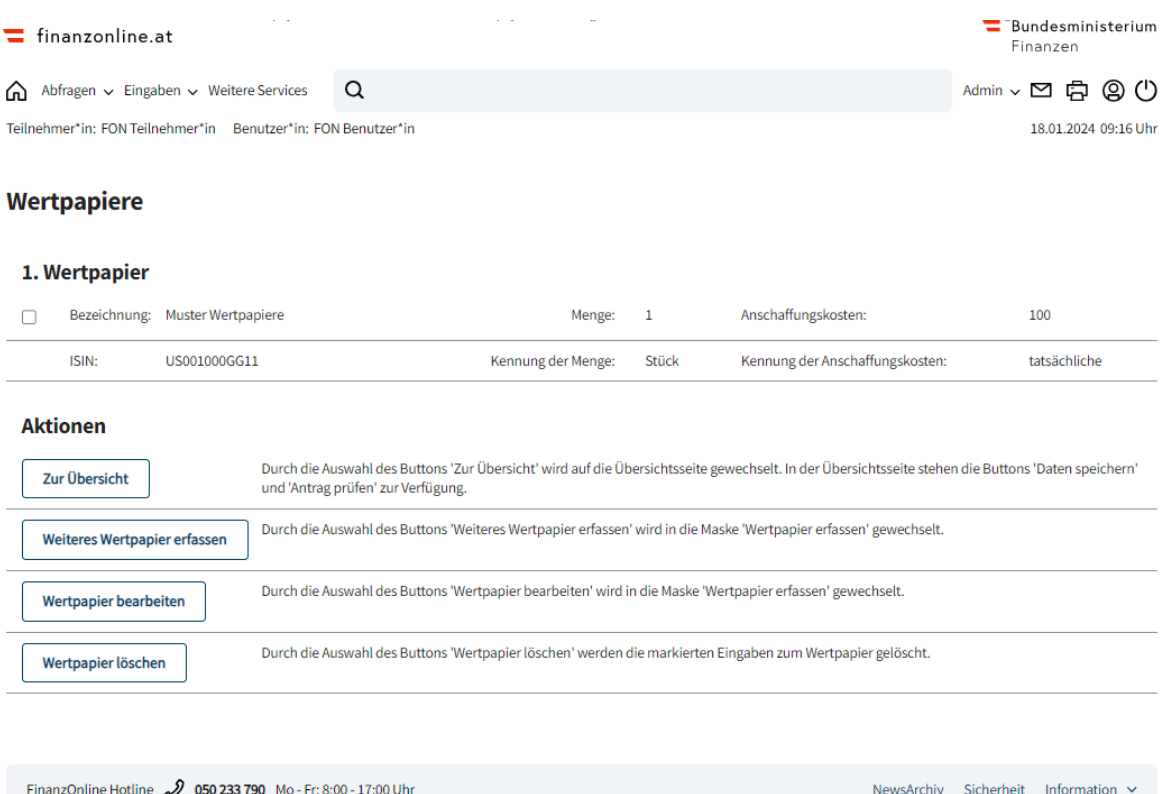

#### **5.3.2.1.Aktionen:**

**Zur Übersicht:**

Wechsel in die Übersichtsseite.

- **Weiteres Wertpapier erfassen:** Mit "Weiteres Wertpapier erfassen" wird in die Seite "Wertpapier erfassen" gewechselt.
- **Wertpapier bearbeiten:** Mit "Wertpapier bearbeiten" wird in die Seite "Wertpapier erfassen" gewechselt.
- **Wertpapier löschen:** Mit "Wertpapier löschen" werden die markierten Eingaben zum Wertpapier gelöscht.

### <span id="page-15-0"></span>**5.4. Übertragung erfolgt auf**

Auf der Übersichtsseite im Bereich "Daten eingeben" gelangt man in die Seite "Übertragung erfolgt auf".

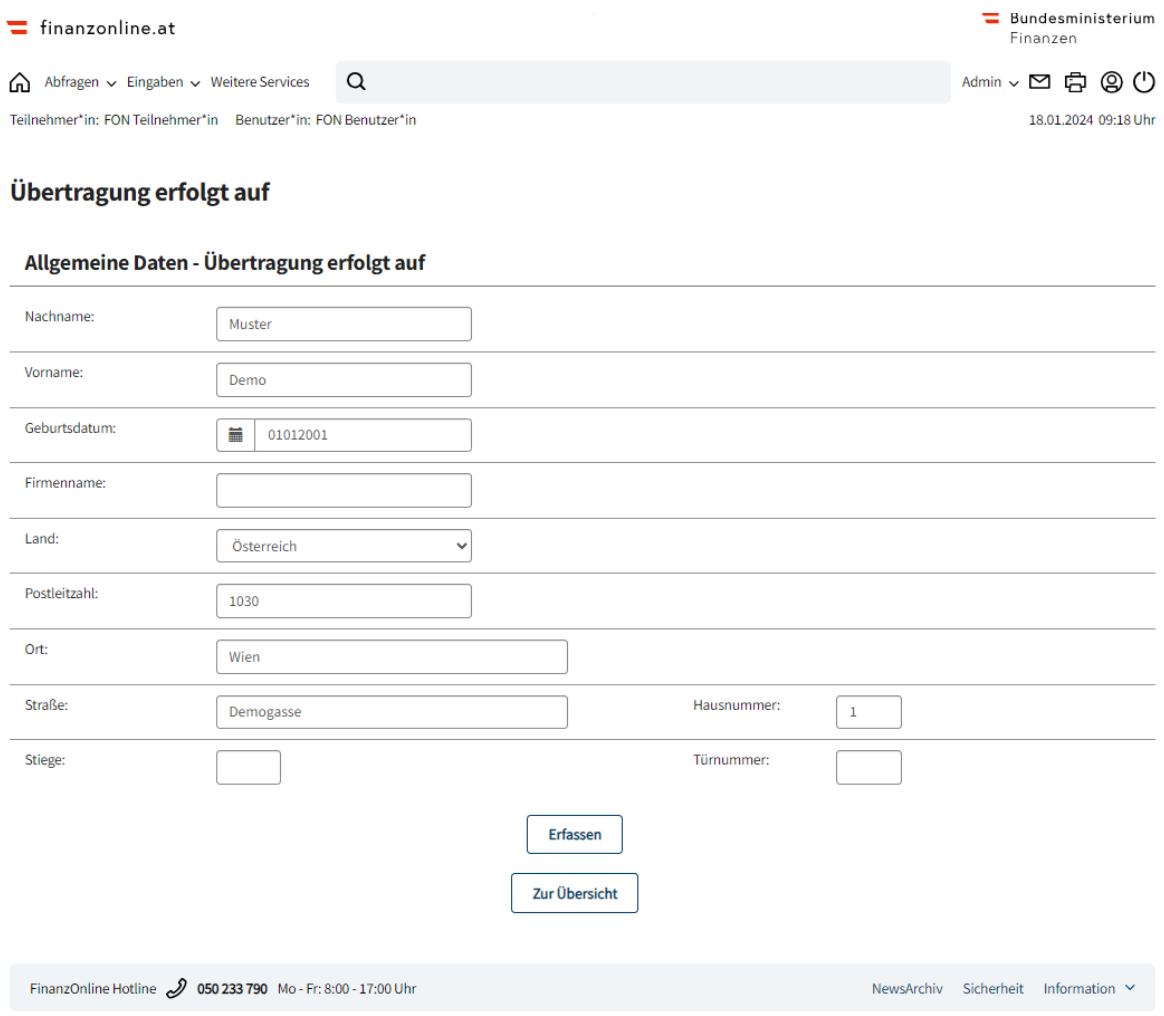

### <span id="page-16-0"></span>**5.4.1.Allgemeine Daten – Übertragung erfolgt auf**

Im Bereich "Allgemeine Daten – Übertragung erfolgt auf" erfolgt die Erfassung jener Person bzw. Firma auf die die Depotübertragung durchgeführt wird.

**Schaltflächen:**

**Erfassen:**

Mit "Erfassen" werden die Daten gespeichert und es erfolgt ein Wechsel in die Seite "Depotübertrag".

 **Zur Übersicht:** Wechsel in die Übersichtsseite.

### <span id="page-16-1"></span>**5.4.2.Depotübertrag**

Nach der Datenerfassung im Bereich "Allgemeine Daten - Übertragung erfolgt auf" werden die eingegebenen Daten angezeigt. Im Block "**Aktionen**" können verschiedene Tätigkeiten durchgeführt werden.

#### **Depotübertrag**

#### 1. Depotübertrag 01012001  $\Box$  Name: Muster Demo Geburtsdatum: Land: Österreich Postleitzahl: 1010 Ort: Wien Straße: Demogasse Hausnummer:  $\,1\,$ **Aktionen** Durch die Auswahl des Buttons 'Zur Übersicht' wird auf die Übersichtsseite gewechselt. In der Übersichtsseite stehen die Buttons 'Daten Zur Übersicht speichern' und 'Antrag prüfen' zur Verfügung. Durch die Auswahl des Buttons 'Weiteren Depotübertrag erfassen' wird in die Maske 'Depotübertrag erfassen' gewechselt. Weiteren Depotübertrag erfassen Durch die Auswahl des Buttons 'Depotübertrag bearbeiten' wird in die Maske 'Depotübertrag erfassen' gewechselt. Depotübertrag bearbeiten Durch die Auswahl des Buttons 'Depotübertrag löschen' werden die markierten Eingaben zum Depotübertrag gelöscht. Depotübertrag löschen

#### **5.4.2.1.Aktionen:**

- **Zur Übersicht:** Wechsel in die Übersichtsseite.
- **Weiteren Depotübertrag erfassen:** Mit "Weiteren Depotübertrag erfassen" wird in die Seite "Depotübertrag erfassen" gewechselt.
- **Depotübertrag bearbeiten:** Mit "Depotübertrag bearbeiten" wird in die Seite "Depotübertrag erfassen" gewechselt.
- **Depotübertrag löschen:** Mit "Depotübertrag löschen" werden die markierten Eingaben zum Depotübertrag gelöscht.

### <span id="page-17-0"></span>**5.5. Datenkorb**

Im Datenkorb werden die in den einzelnen Eingabebereichen ("Allgemeine Daten/Zeitpunkt/Depotführende Stelle", "Übertragung erfolgt von Depotinhaber/in", "Betroffene Wertpapiere", "Übertragung erfolgt auf") erfassten Daten angezeigt.

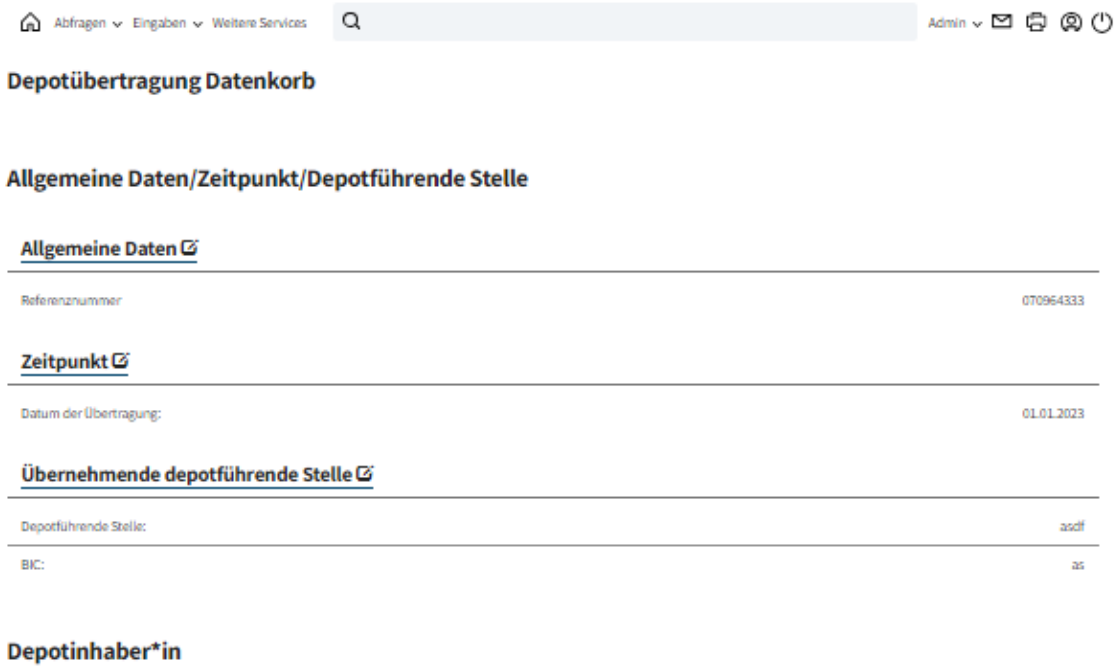

#### 1. Depotinhaber\*in@

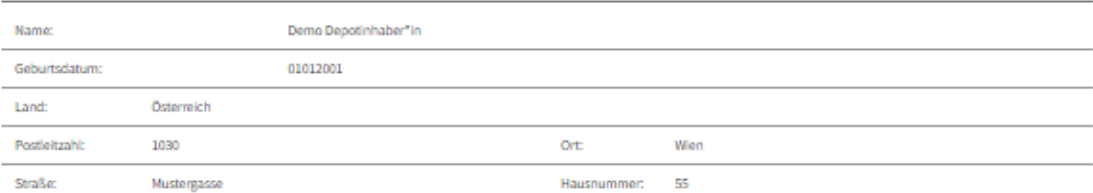

#### Wertpapiere

#### 1. Wertpapier<sup>®</sup>

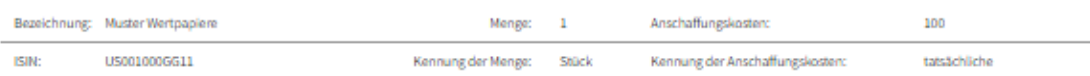

#### Depotübertrag

#### 1. Depotübertrag

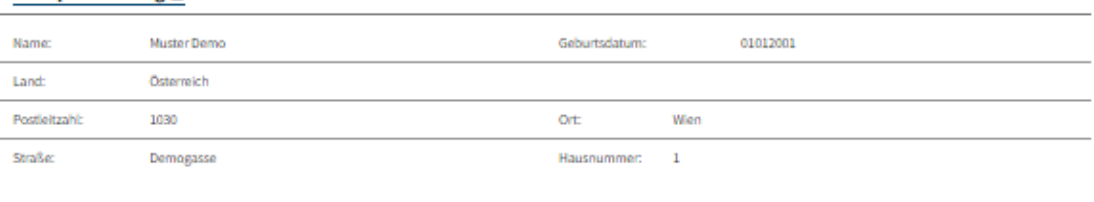

#### Antrag senden

lch versichere, dass ich die vorstehenden Angaben nach bestem Wissen und Gewissen r i c h t i g und v o l i s t ä n d i g gemacht habe. Mir ist bekannt, dass die<br>Angaben überprüft werden und dass unrichtige oder unvollstän

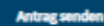

zur Übersicht

o

**Schaltflächen:**

**Antrag senden:**

Vor dem Absenden muss die Richtigkeit und Vollständigkeit der eingegebenen Daten bestätigt werden.

Mit "**Antrag senden"** wird die Mitteilung an die Finanzverwaltung gesendet.

# <span id="page-19-0"></span>**6. Berichtigung**

**Berichtigung einer Mitteilung zur Depotübertragung**

Soll eine bereits eingebrachte Mitteilung berichtigt werden, ist das Feld "Berichtigung" auszuwählen und die ursprüngliche Referenznummer anzugeben. Eine Berichtigung ist nur innerhalb der Monatsfrist zulässig.

#### **Beispiel:**

Zeitpunkt der Übertragung 15.7.2017 Korrektur bis 16.8.2017 möglich

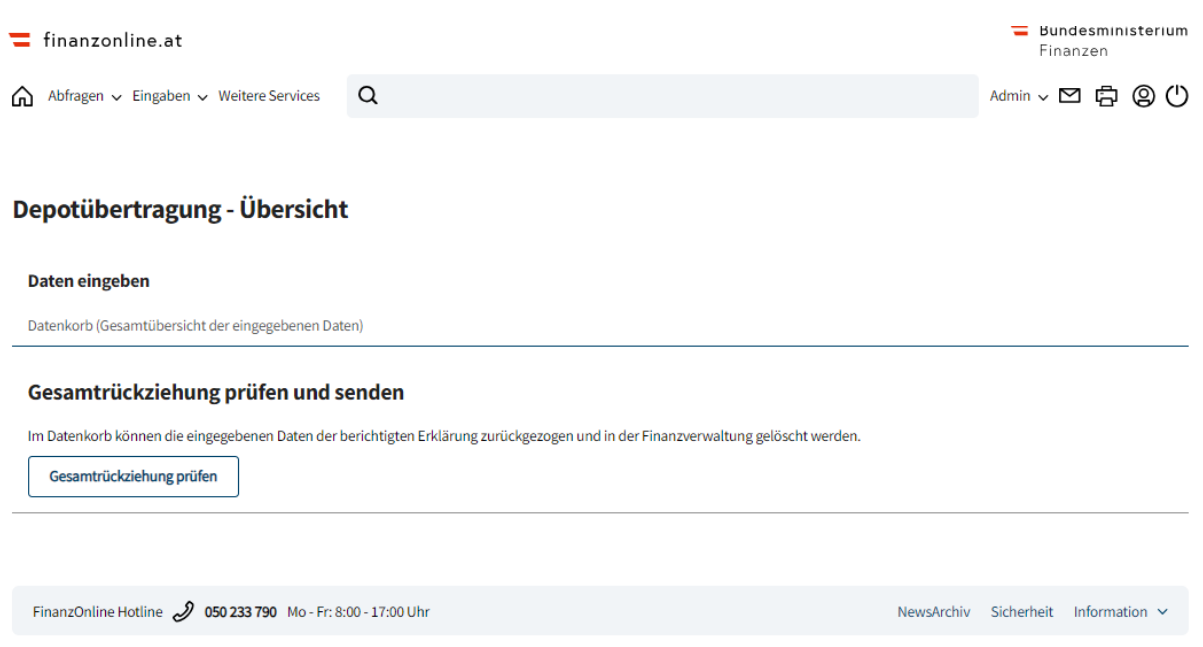

**Schaltfläche:**

**Berichtigung senden:**

Mit "Berichtigung senden" können eingebrachte Anträge berichtigt werden. Wenn "Berichtigung senden" angezeigt wird, besteht immer die Möglichkeit eine "Gesamtrückziehung" durchzuführen.

# <span id="page-20-0"></span>**7. Gesamtrückziehung**

Stellt sich nach Absenden der Meldung heraus, dass die Depotübertragung nicht stattgefunden hat, ist eine Gesamtrückziehung elektronisch unbefristet möglich. (Referenznummer und Mitteiler müssen übereinstimmen)

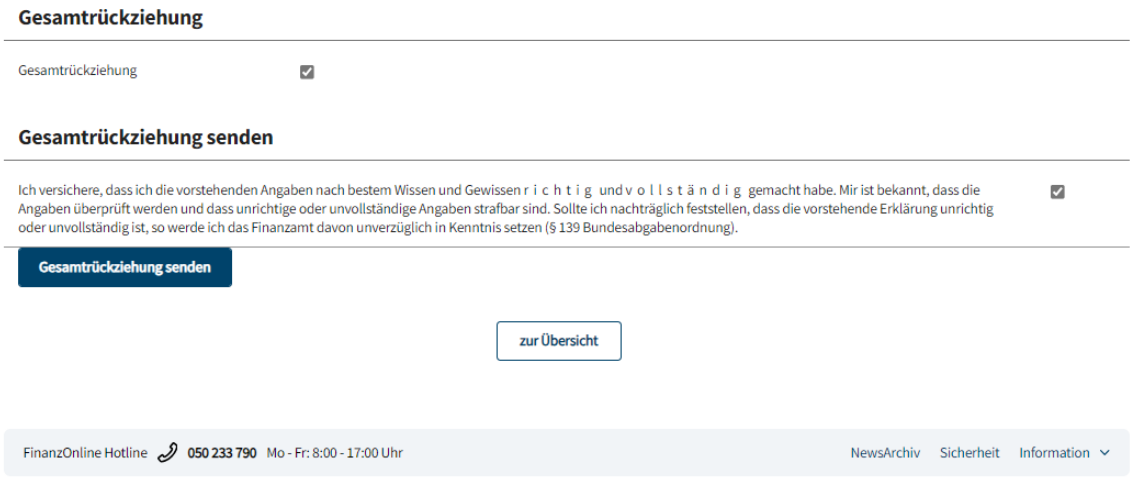

**Schaltfläche:**

**Gesamtrückziehung senden:**

<span id="page-20-1"></span>Mit "Gesamtrückziehung senden" wird die eingebrachte Mitteilung zurückgezogen.

### **8. Bestehende Funktionen**

Die neue Meldungsverpflichtung ist im Menüpunkt "Admin" in den folgenden Funktionen integriert:

- Postausgangsbuch
- Eingebrachte Anbringen
- Benutzerverwaltung
- Logdaten

### <span id="page-21-0"></span>**9. Formular**

Das neue Formular mit der Bezeichnung "Mitteilung - Depotübertragung" ist unter dem Kürzel E 27-6 zu finden, die Beilagen unter E 27-6a und E 27-6b.

## <span id="page-22-0"></span>**10. Datenstromverfahren**

Die Depotübertragung kann im Datenstromverfahren als XML-Datei an die Finanzverwaltung übermittelt werden. Der Aufruf der Funktion in FinanzOnline erfolgt unter "Eingaben/Übermittlung".

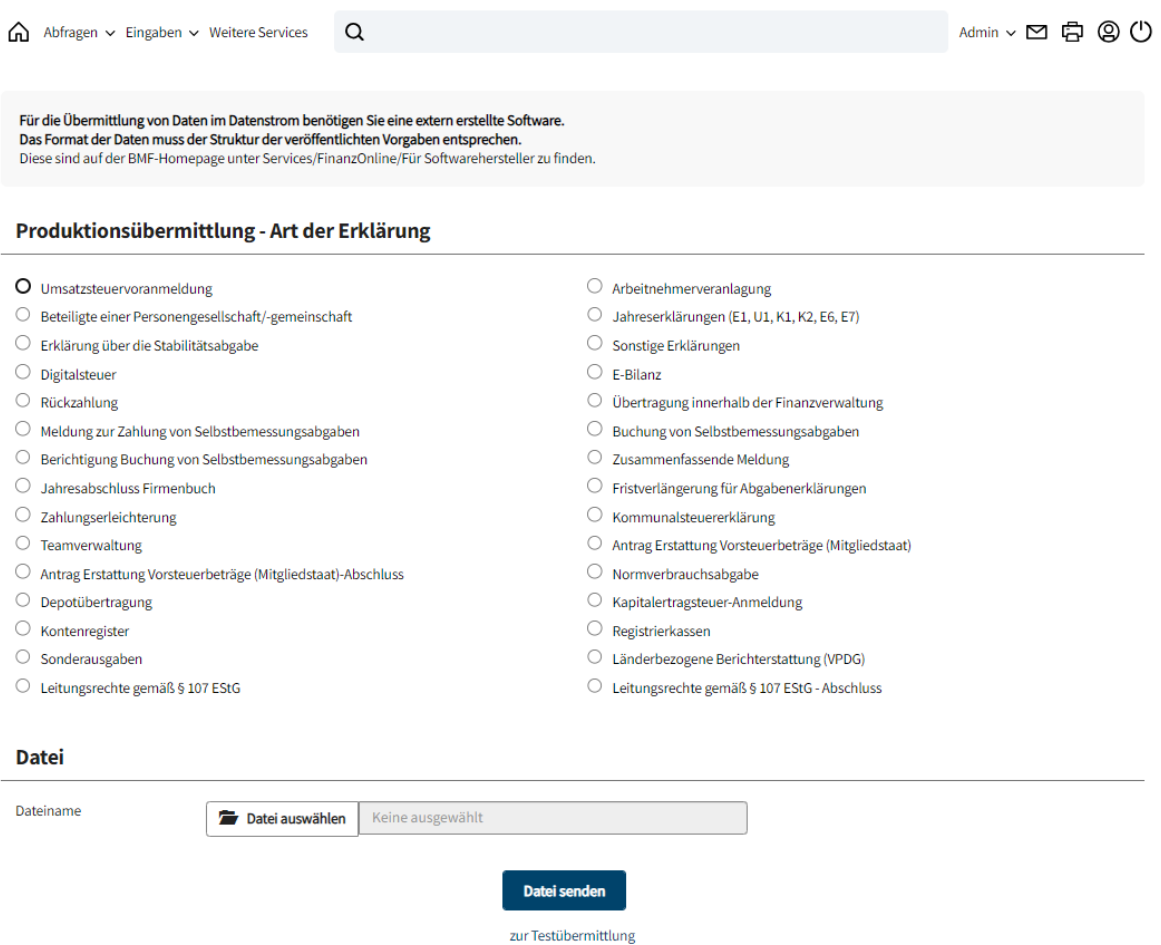

Für die Übermittlung wird eine von FinanzOnline nicht angebotene (externe) Software benötigt, die XML-Dateien erzeugt, die den veröffentlichten Strukturen entsprechen.

Die entsprechenden Strukturen sind auf der BMF-Homepage [bmf.gv.at](http://www.bmf.gv.at/) unter "Services/FinanzOnline/Für Softwarehersteller/Sonstige Erklärungen und Anträge/ Depotübertragung" veröffentlicht.